平成21年12月21日

お得意様各位 おんじょう しょうしゃ おおし かんこう かんこう 株式会社 タテムラ システムサービス課 福 生 市 牛 浜 1 0 4

### System-V/LX 地方税電子申告システムの送付について

拝啓 時下ますますご清栄のこととお慶び申し上げます。平素は格別のお取引を賜り誠にあり がとうございます。

さて、平成21年12月14日にeLTAXシステムのバージョンアップがございました。これに伴 い、弊社地方税電子申告システムの対応を行いましたので更新プログラムを送付致します。

また、大変お待たせ致しております第6号様式別表14につきまして、新法人税申告書でのご提供 を予定しておりましたが開発が遅れており、現在ご使用の法人税申告書プログラムでのご提供と なりました。今回の転送作業により、[100]法人税申告書プログラムも更新になります。

第6号様式別表14で計算した結果を第6号様式56、57に記載しますが、プログラムではデータの 転記はしておりません。第6号様式(3601~3610)の56、57欄の金額は手入力していただく必要がご ざいますのでご注意下さい。

第6号様式別表14は、3枚複写(国税庁官報発表)の様式にて作成しております。印刷時に不要な 頁を印刷したくない場合の方法につきまして、P.9にご説明しておりますのでご参照下さい。

又、今回のプログラム更新に併せてマルチウィンドウ端末のバージョンアップもございます。 つきましては同封の資料をご覧頂いてからご使用いただきますようお願い申し上げます。 (※前回11月25日発送分が未転送の場合は、今回送付したCD-Rでの作業のみを行ってください。)

尚、PCdeskにつきましてもバージョンアップを行っていただきますようお願い致します。

今後とも倍旧のお引き立ての程、宜しくお願い申し上げます。

敬具

### 送付資料目次

#### 送付プログラム

・[880]地方税電子申告システム(電子申告用環境設定を含む) CD-R 1枚 ・マルチウィンドウ端末 V-5.01

※サーバーが複数台ある場合でも共通で使用できます。 ※マルチウィンドウ端末、電子申告用環境設定は各端末ごとに更新作業をお願いします。

### 案内資料

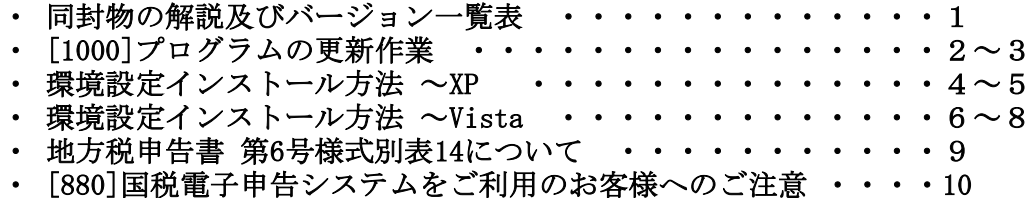

※メール登録のお願い※

弊社ではメールにて発送情報等を配信しております。まだ登録がお済みでないお客様は事務所名とメール アドレスを本文に書いてss@tatemura.co.jpへ送信していただくか、サービス課までご連絡下さい。

- 送付内容のお問い合わせ先 -

送付内容に関するお問い合わせにつきましては、サービス課までご連絡下さいます ようお願いします。 尚、保守にご加入のお客様はフリーダイヤルをご利用下さい。

TEL  $042-553-5311$  (AM10:00~12:00 PM1:00~3:30) FAX 042-553-9901

同封物の解説 ( System-V/ LX ) 09.12 System-VまたはLXのCD-Rの中に、以下の内容を同封しています。 今回送付した更新版CD-Rには 平成21年地方税電子申告システム ・[880]地方税電子申告システム更新版 マルチウィンドウ端末 V5.01 ・マルチウィンドウ端末 V5.01  $_{\circ}$  o  $^{\circ}$ 地方税環境設定 ・地方税環境設定 が入っています。09.12.21 株式会社 タテムラ No.| う ベ ル 名 フ フ イ ( 枚数| プ ケ イ 備 ち 考

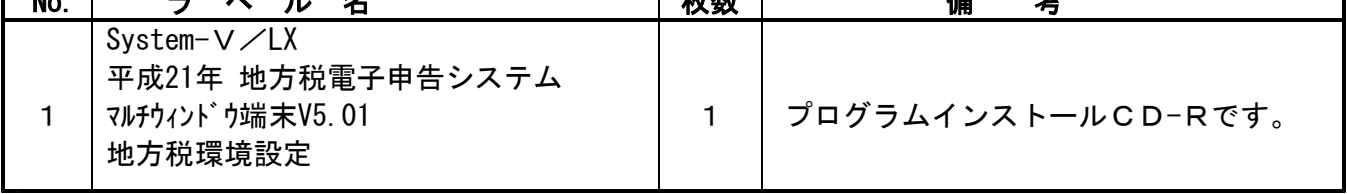

## ● バージョンNO.一覧

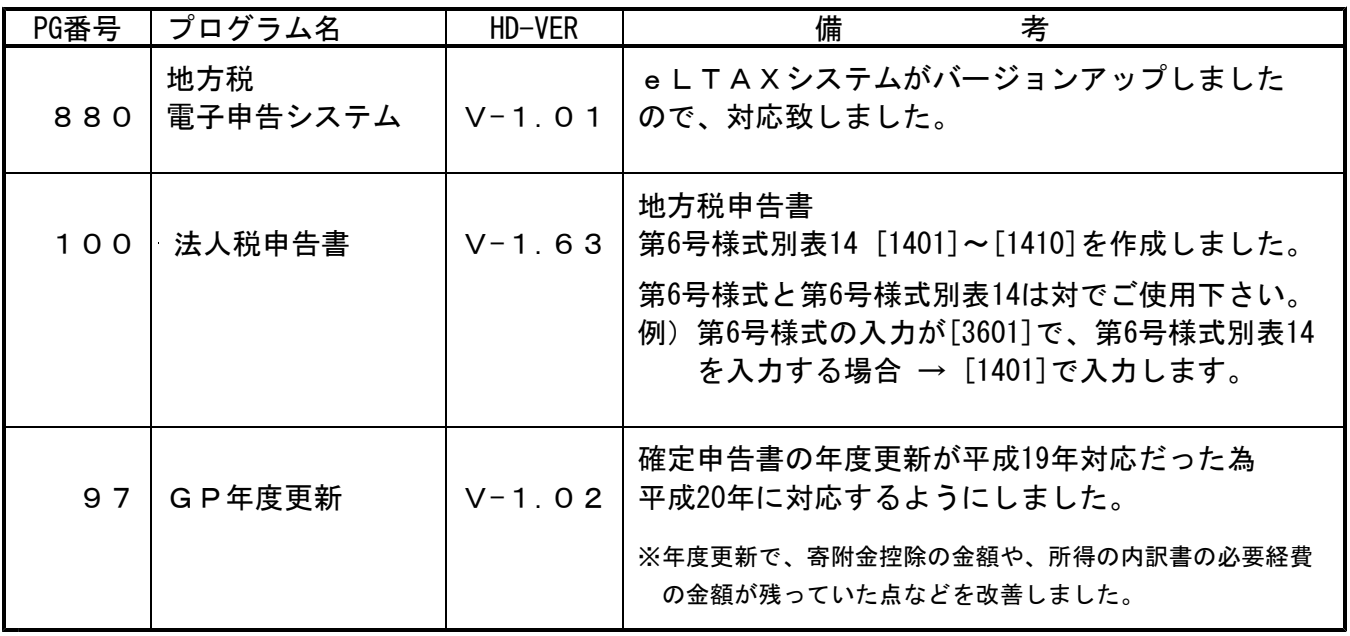

※前回11月25日発送分が未転送の場合は、今回送付したCD-Rでの作業のみを行ってください。

● バージョン確認後

環境設定のCD-Rは必ず保管してください。(機械が故障した際に使用します。)

# [1000] プログラムの更新作業 F10

# ● 操作方法

①「平成21年地方税電子申告システム~09.12.21」と書かれているCD-Rを用意します。 ② F10 データ変換のメニューを呼び出します。

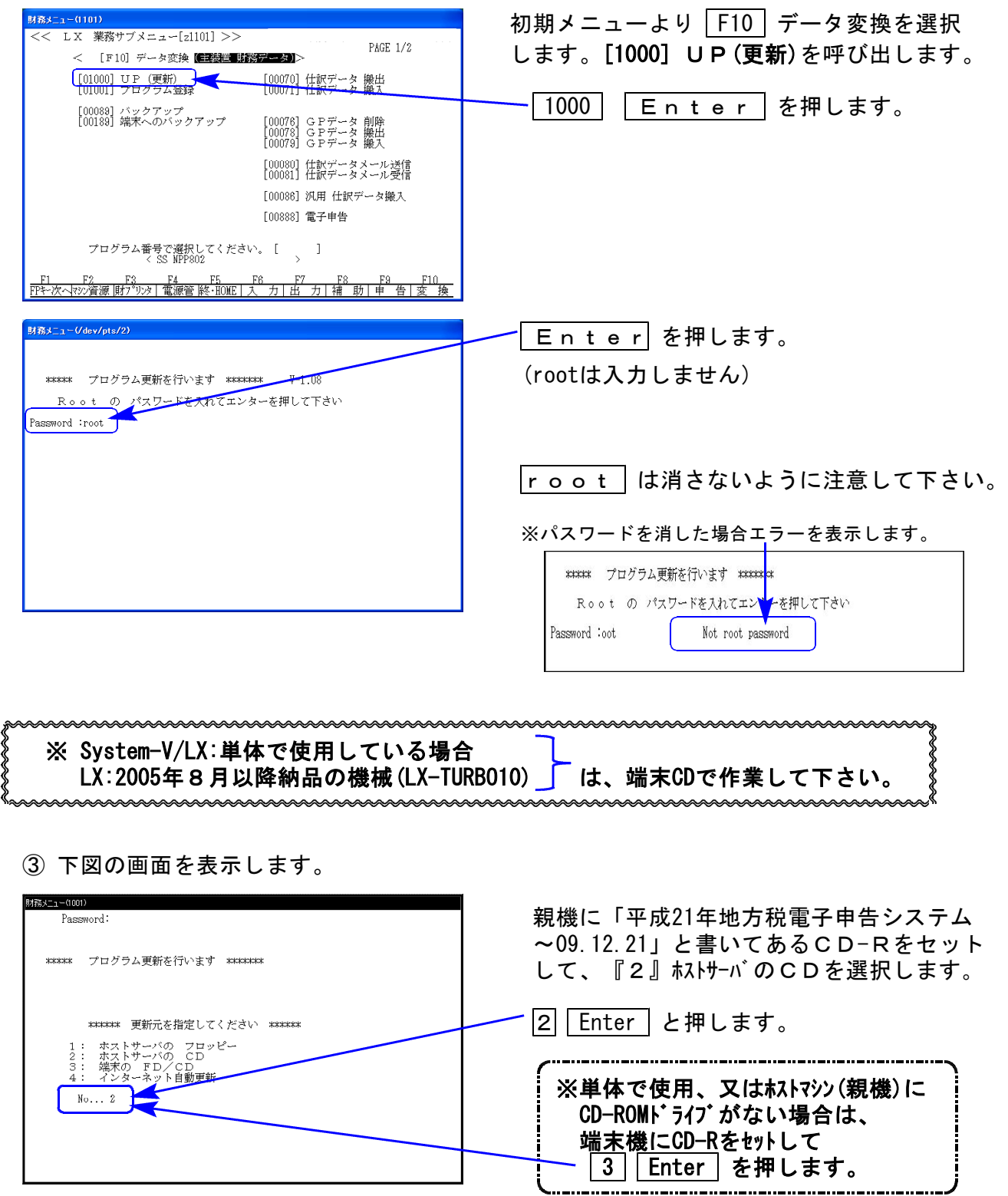

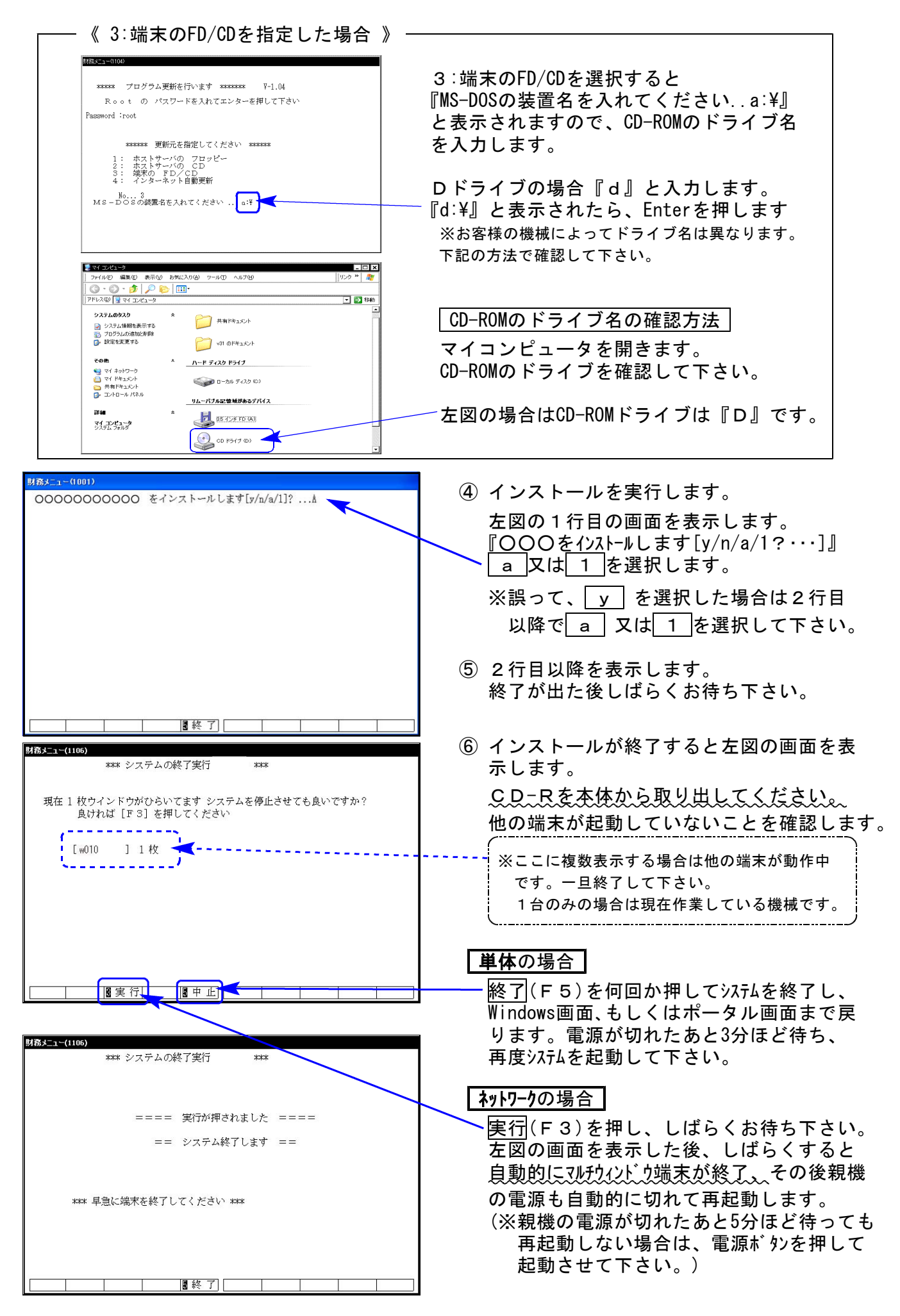

※親機を複数台持っている場合は、本CD-Rにて更新作業を同様に行って下さい。

## 《WindowsXP》 環境設定 インストール方法 さいしょう しゅうしょう しゅうしゅぎょう しゅっとう しゅうしょう

●インストールを行う際は、全てのプログラムを終了して下さい。(マルチウィンドウ端末も 閉じて下さい。)終了せずインストールを行うとプログラムが正常に動作しません。

インストールは下記に沿って各端末機で行って下さい。

- 1. 今回送付した「平成21年地方税電子申告システム~09.12.21」と書いてあるCD-Rを用意 し、端末機にセットします。
- 2. マイコンピュータをダブルクリック→CD-ROMドライブをダブルクリックします。 CD-Rの内容を表示しますので『InstTams4.exe』をダブルクリックします。

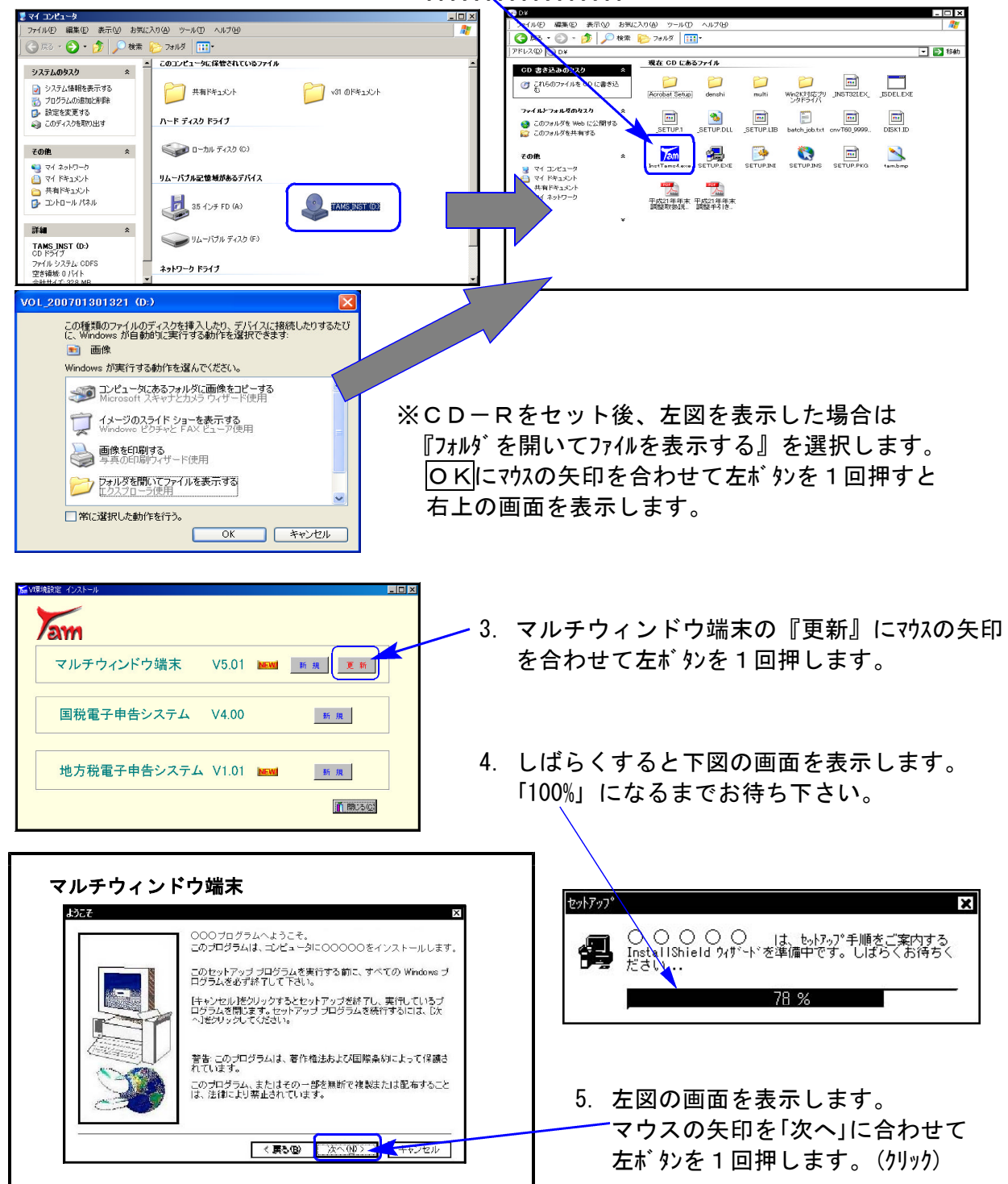

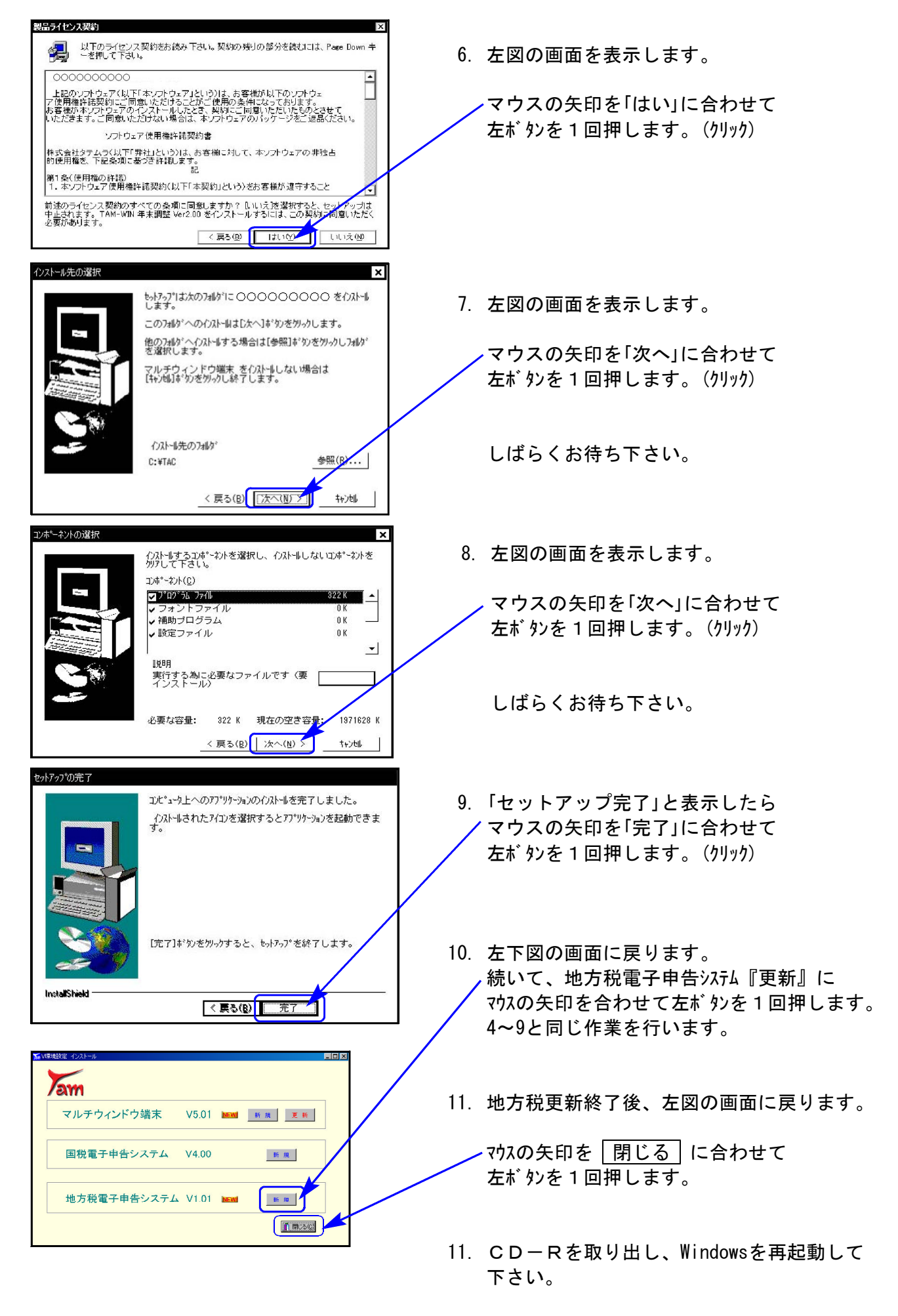

以上でインストール作業は終了です。

## 《Windows Vista》 環境設定 インストール方法 ねんじょう しゅうしょう しゅうしゅぎょう しゅっきょう しゅうしゅう しゅうしょく

●インストールを行う際は、全てのプログラムを終了して下さい。(マルチウィンドウ端末も 閉じて下さい。)終了せずにインストールを行うとプログラムが正常に動作しません。

インストールは下記に沿って各端末機で行って下さい。

- 1. 今回送付した「平成21年地方税電子申告システム~09.12.21」と書いてあるCD-Rを用意 し、端末機にセットします。
- 2. マイコンピュータをダブルクリック→CD-ROMドライブをダブルクリックします。 CD-Rの内容を表示しますので『InstTams4.exe』を右クリックします。

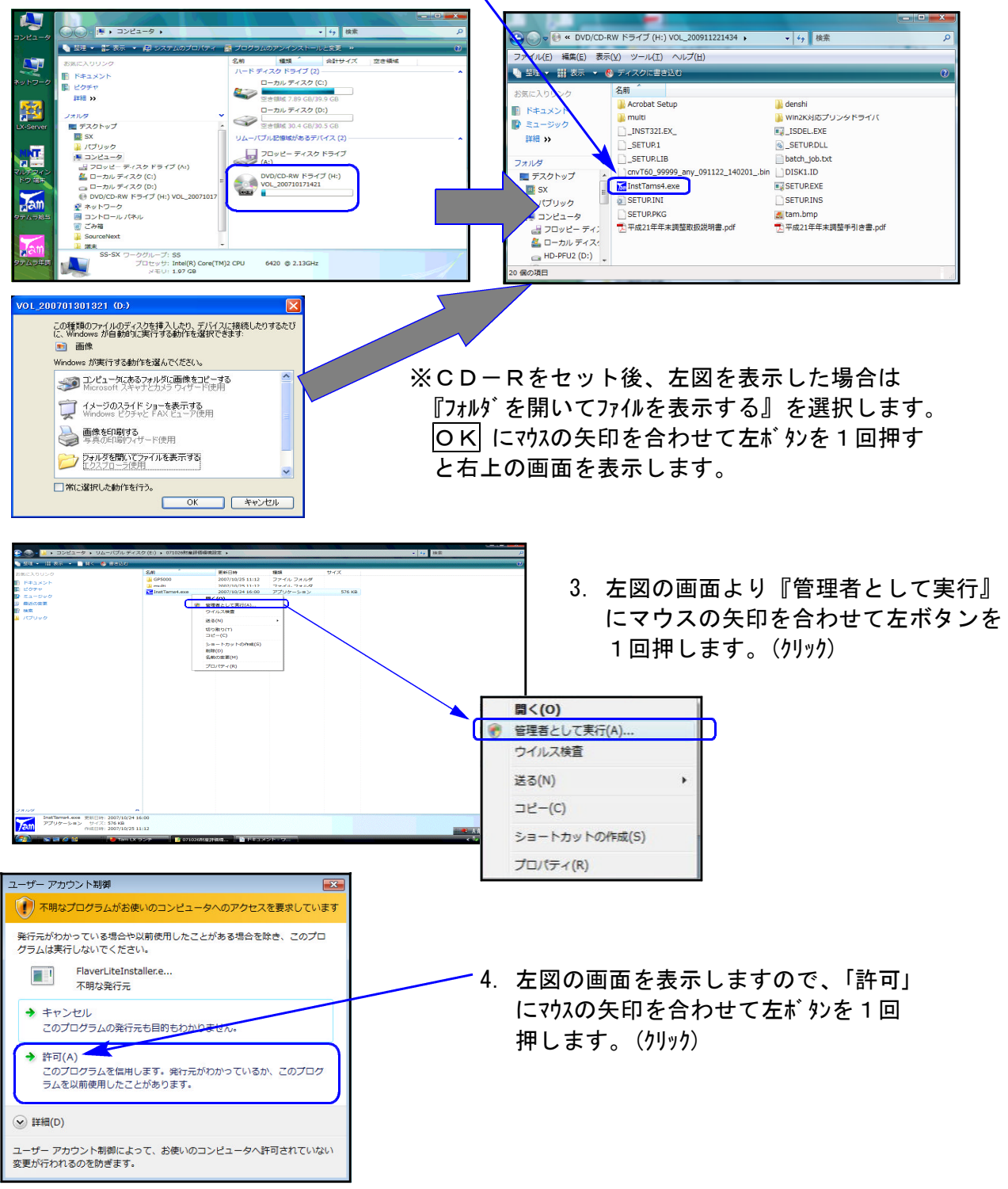

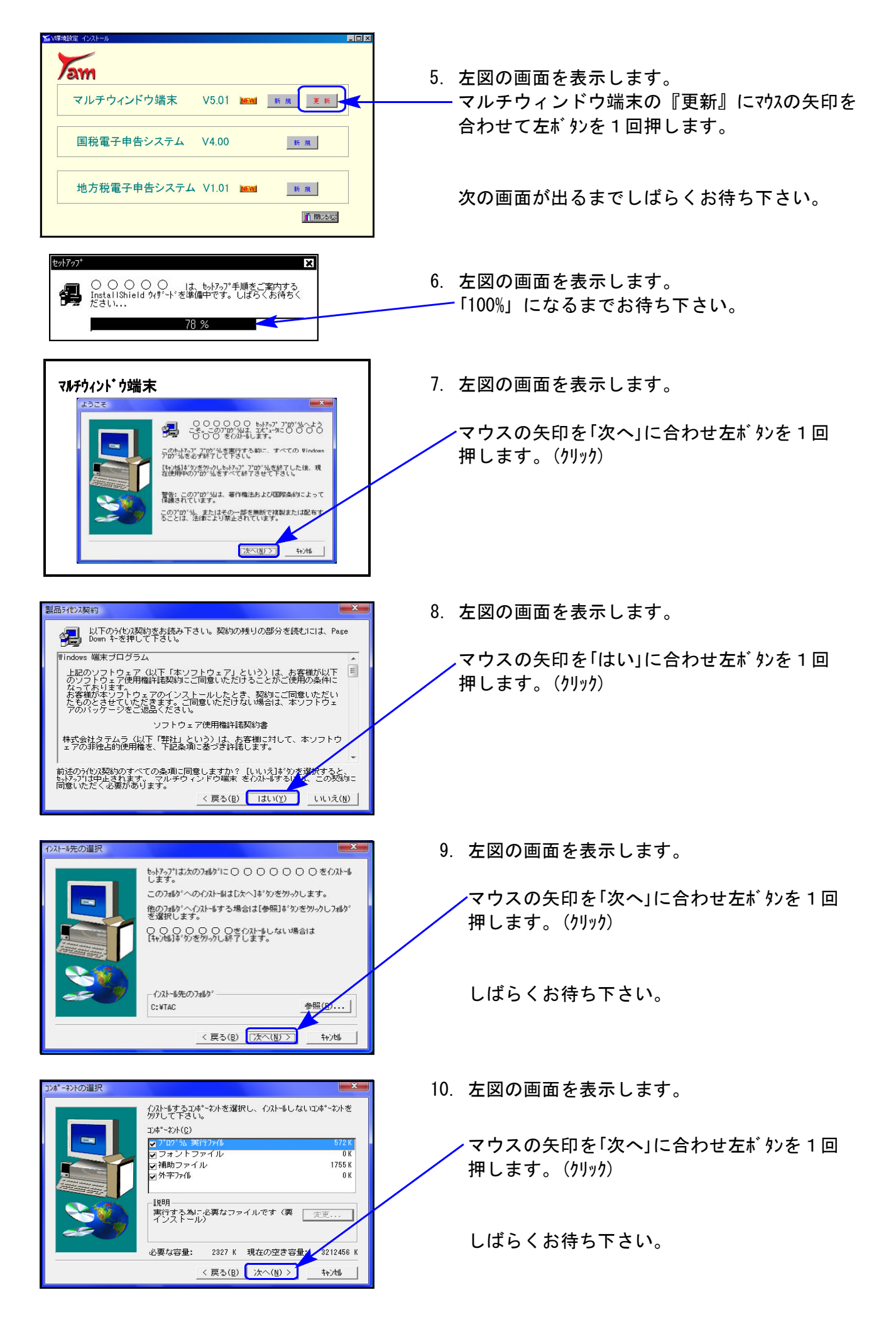

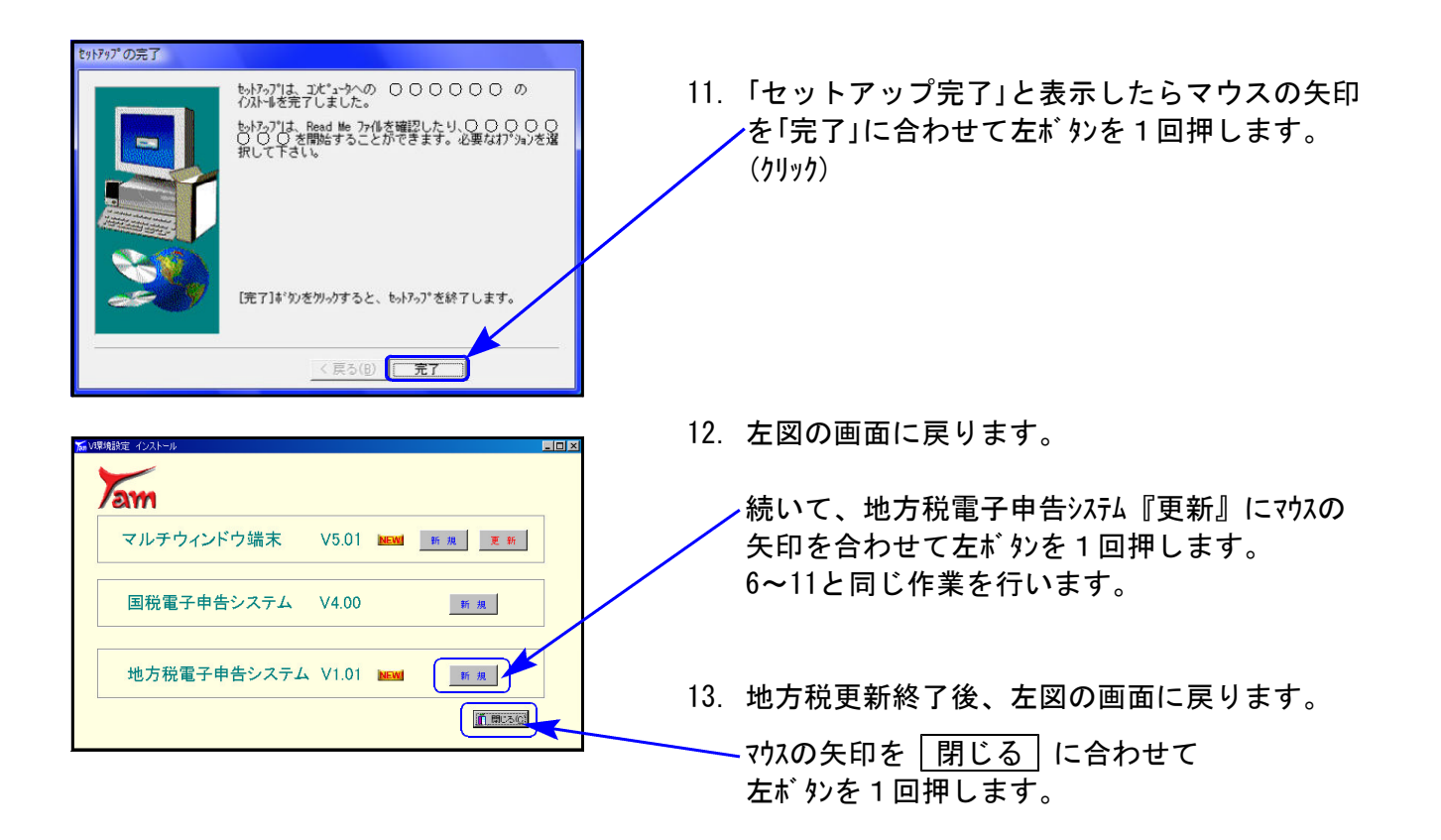

14. CD-Rを取り出し、Windowsを再起動して下さい。

以上でインストール作業は終了です。

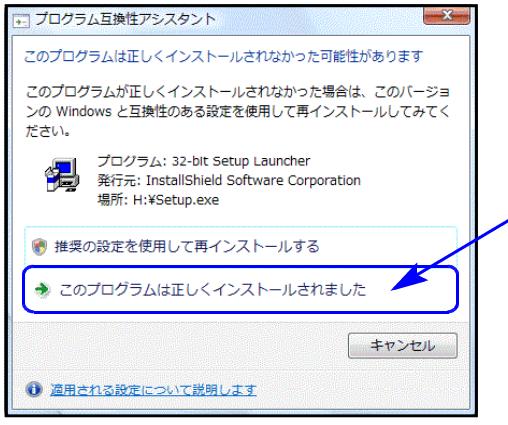

※インストール終了後に左図の画面を表示した場合は 「このプログラムは正しくインストールされました」 にマウスの矢印を合わせ、左ボタンを1回押します。(クリック)

## 地方税申告書 第6号様式別表14について 09.12

して下さい。

地方税申告書の第6号様式別表14を、[100]法人税申告書プログラムの3頁目『1401~1410』に 追加致しました。

第6号様式[33~38・43・44]のデータが、第6号様式別表14の[1~8]へ連動しています。 第6号様式別表14の入力を行う際は3601、第6号様式と対でご使用下さい。 例)第6号様式を[3601]で入力し、第6号様式別表14を使用する場合 →[1401]で入力します。

※第6号様式別表14で計算した結果を第6号様式56・57に記載しますが、プログラム ではデータの転記はしておりません。 お手数ですが、第6号様式(3601~3610)の地方法人特別税56・57欄の金額は手入力

新法人税システムではデータ連動する予定です。(標準税率・超過税率の指定や 第6号様式別表14の使用有無の選択も可能になります。)

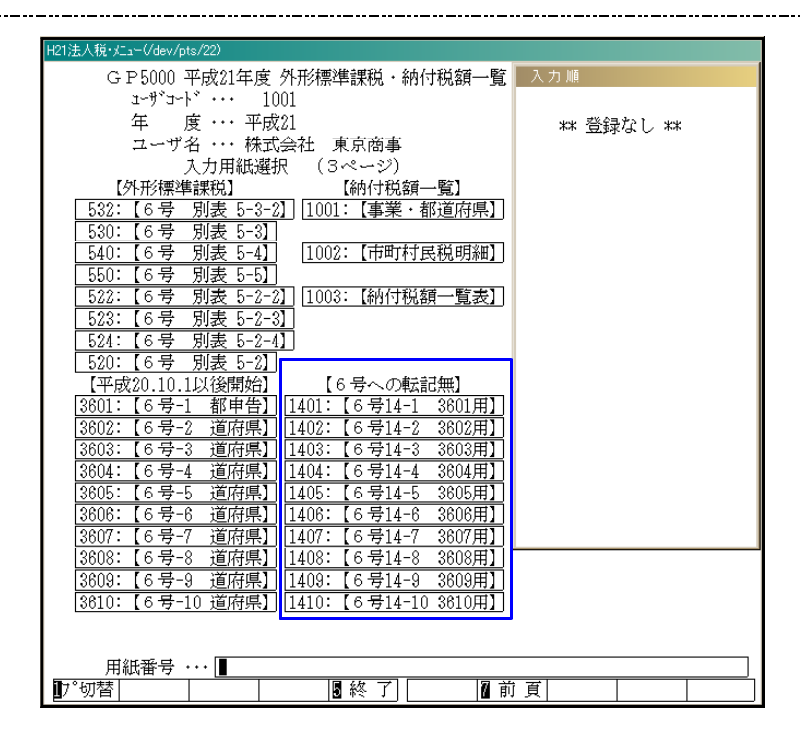

【印刷について】

印刷は提出用・入力用・控用の3枚が1セットになっています。 プリント不要な表がある場合は、以下の方法で指定して下さい。

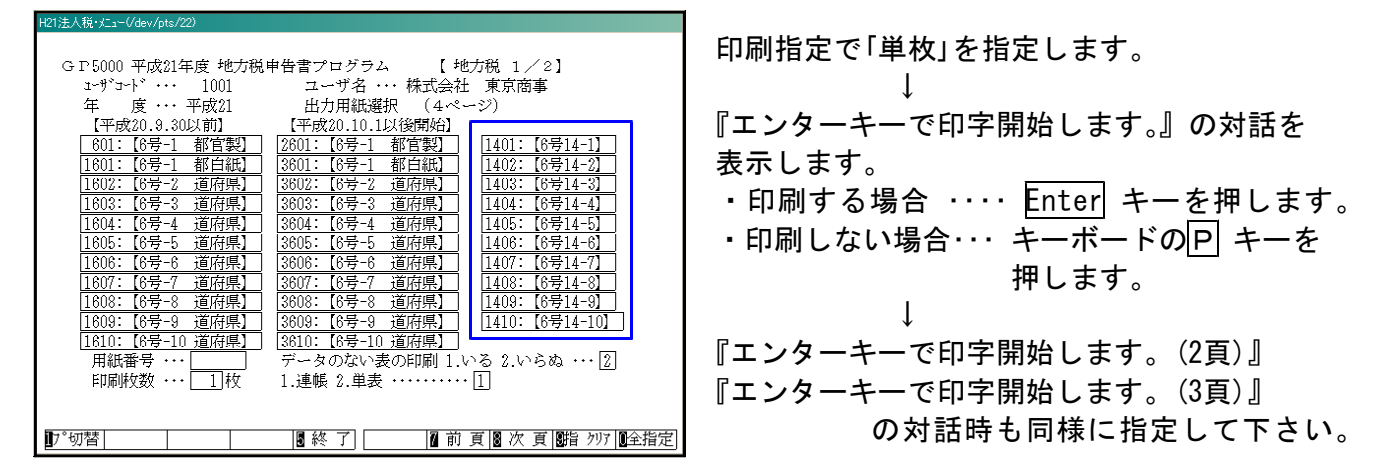

## [880]国税電子申告システムをご利用のお客様へのご注意 09.12

電子申告システムをご利用いただきまして誠にありがとうございます。 現在、国税電子申告を行う際には、以下についてご注意いただきますようお願い致します。

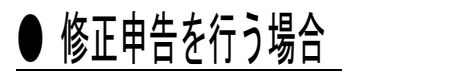

今まで過去年度のプログラムを呼び出す場合 880 | \* をご利用いただいておりましたが 以下の方法に変更になリました。

880 Enter でプログラムを呼び出します。

### 【法人変換の場合】

|882 | Enter | を押すと、申告年の指定ができます。

※指定した年における法人税申告書プログラムの連動計算がかかります。 データ入力時の法人税申告書プログラムと、同じ年を指定してください。 指定が異なった場合、申告金額が変わってしまいますのでご注意願います。

## 【個人変換の場合】

881 | Enter | を押し、平成20年を指定します。

※個人変換で現在ご利用いただけるのは平成20年のみです。 平成21年分につきましては現在開発中です。

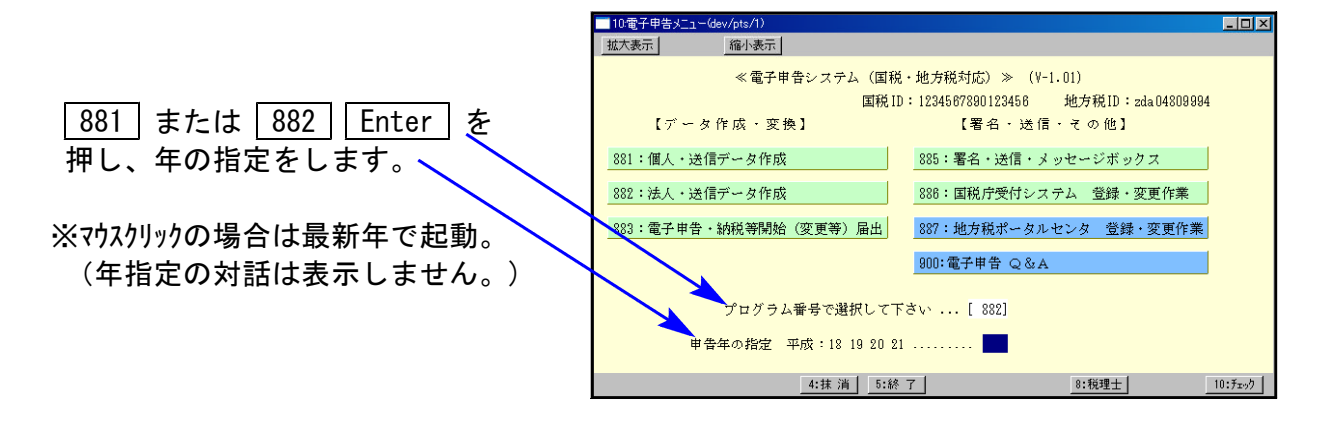

# ● 電子申告変換等の作業につきましては[880]電子申告システムをご利用下さい

各申告書プログラムからの電子申告用変換呼び出しは、現在ご利用いただけません。 [120]消費税申告書、[330]所得税確定申告システムからの呼び出しにつきましては、 平成21年度所得税確定申告システム更新時にご利用いただけるようになります。

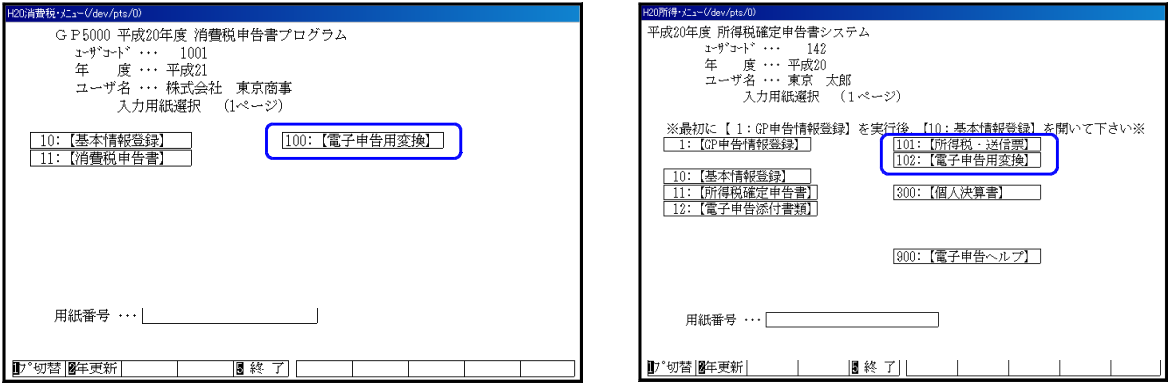